# Creating the Azure App registration for NetSupport ServiceDesk email access

## **Background**

The Microsoft recommended method for a background service to access an Exchange online mailbox without the presence of a logged-on user is to use an **App registration**. These apps make use of [OAuth 2.0 client credentials grant flow](https://docs.microsoft.com/en-us/azure/active-directory/develop/v2-oauth2-client-creds-grant-flow) to authenticate and are configured with application permissions, which by default enable such apps to access data using the Microsoft Graph API.

To allow NetSupport ServiceDesk to access an Exchange online mailbox you need to create an App registration in the Azure tenant that contains the mailboxes to be accessed. This document explains the steps to do this and how to secure the app.

## **Creating the App registration**

## **Manual Process**

The App registration can be created by logging into the Azure portal with a user that has permissions to create an App registration (e.g., the Global Administrator account).

- 1. Access the Azure Active Directory admin center at<https://aad.portal.azure.com/>;
- 2. Select **Azure Active Directory** from the list of services;

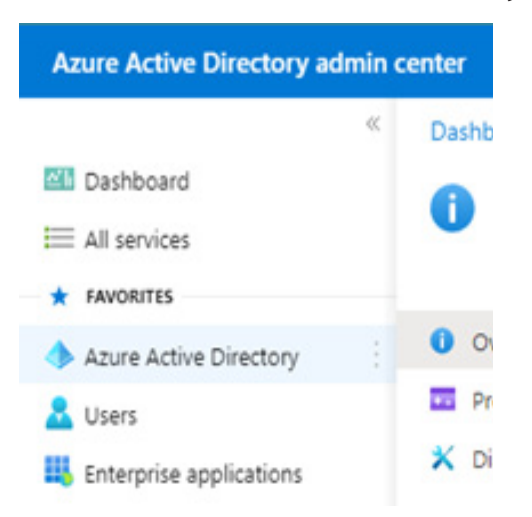

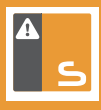

3. Select "**App registrations**" and click "**New registration**";

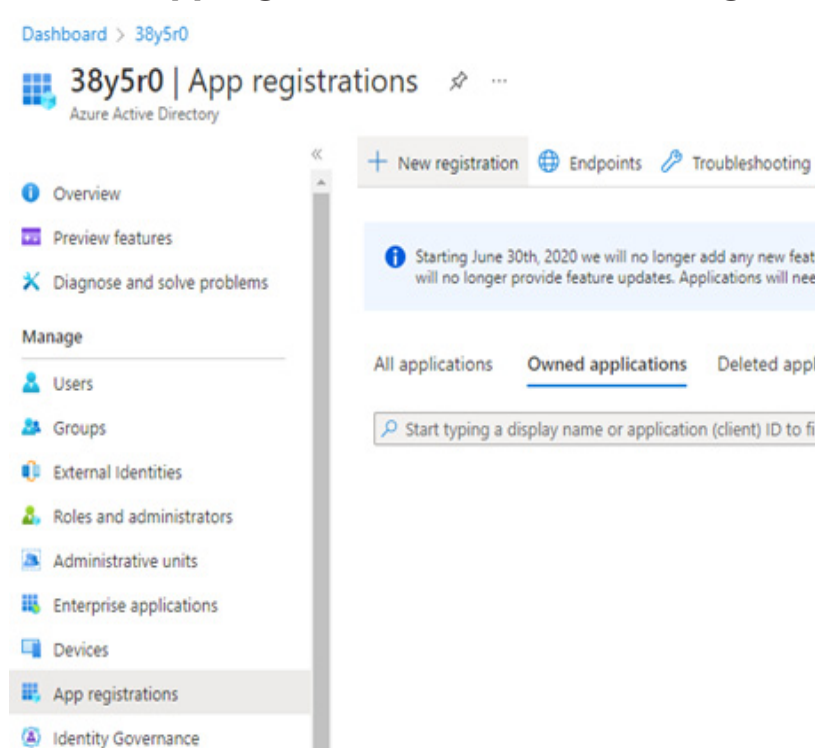

4. Enter a name for the application and select "**Accounts in this organisation only**". The Redirect URI can be left blank as the mail service will be using this application to sign in and not an interactive sign in from a user. Press **Register** to create the App registration;

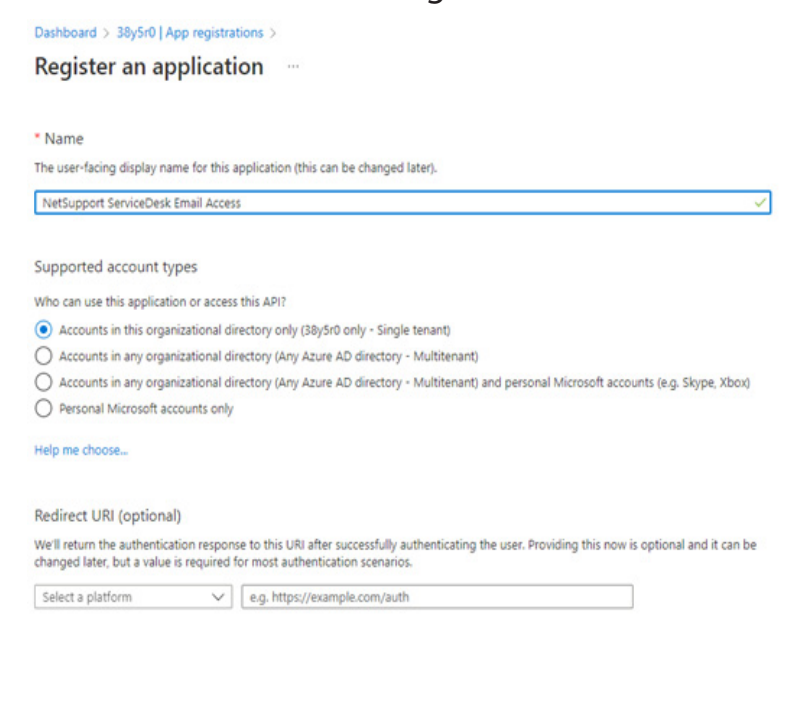

Register an app you're working on here. Integrate gallery apps and other apps from outside your organization by adding from Enterprise applications.

By proceeding, you agree to the Microsoft Platform Policies @

Register

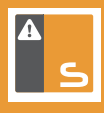

5. Once created, take a note of the **Application ID** and **Directory ID** as these will need to be entered into the NetSupport ServiceDesk email configuration. Click "**Add a certificate or secret**" for the Client credentials to add a **client secret**;

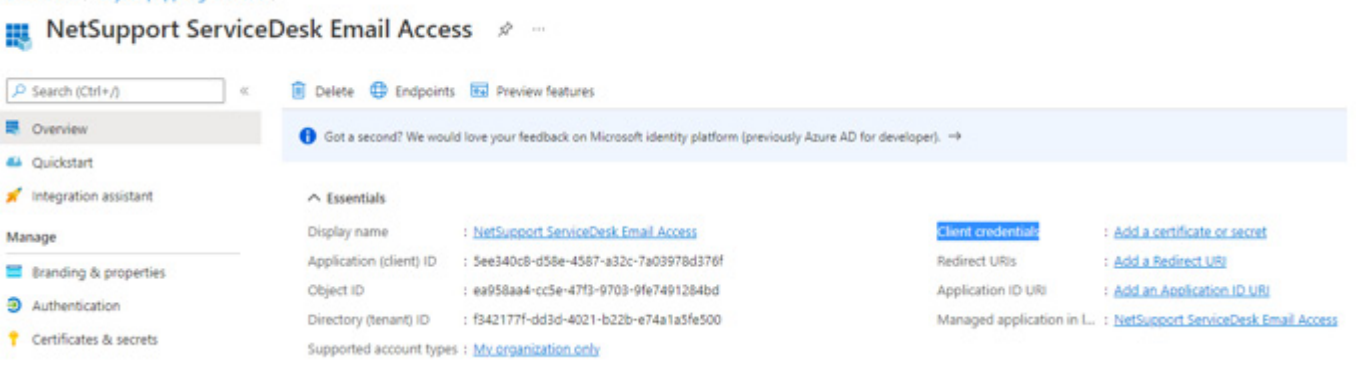

#### 6. Click "**New client secret**";

Add

Cancel

Dashboard > 38y5r0 | App registrations >

Dashboard > 38y5r0 | App registrations > NetSupport ServiceDesk Email Access

#### NetSupport ServiceDesk Email Access | Certificates & secrets

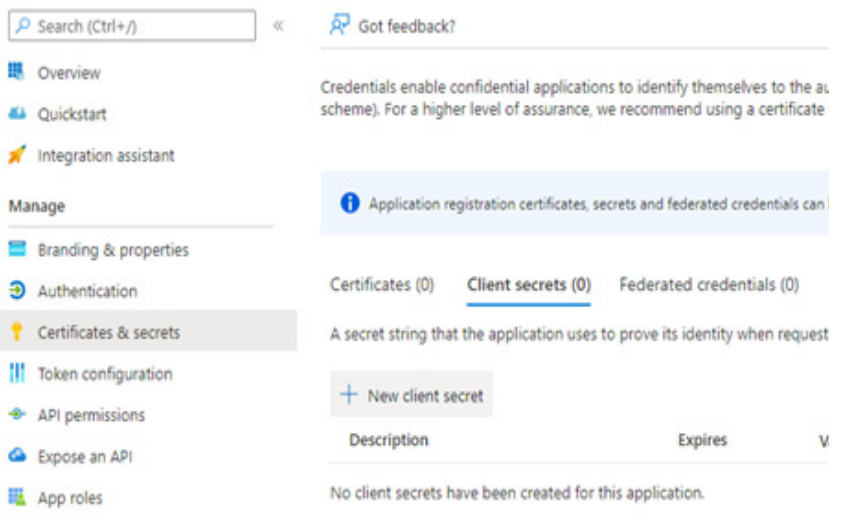

7. Enter a meaningful name for the client secret and select an expiry date. Click "**Add**";

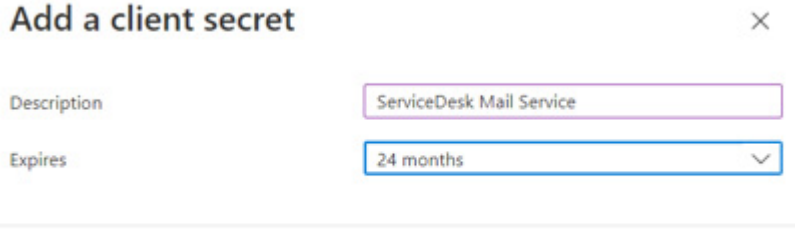

8. Once the Client secret is created, **copy the Value** as this will need to be entered into the ServiceDesk email configuration.

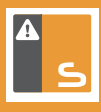

### **Note:** This is the only time you can access the Value. if you leave the page and return, the Value is no longer available to be copied.

Credentials enable confidential applications to identify themselves to the authentication service when receiving tokens at a web addressable location (using an HTTPS scheme). For a higher level of assurance, we recommend using a certificate (instead of a client secret) as a credential.

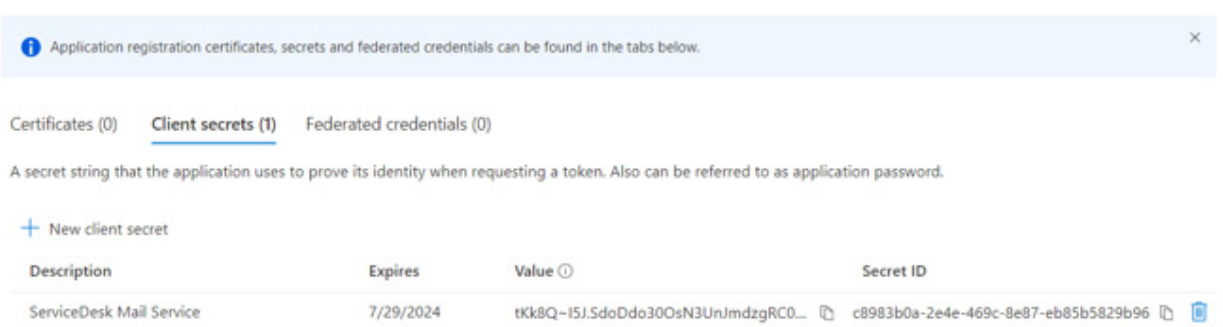

9. We now need to add the **API permissions**. Select "**API permissions**" followed by "**Add a permission**";

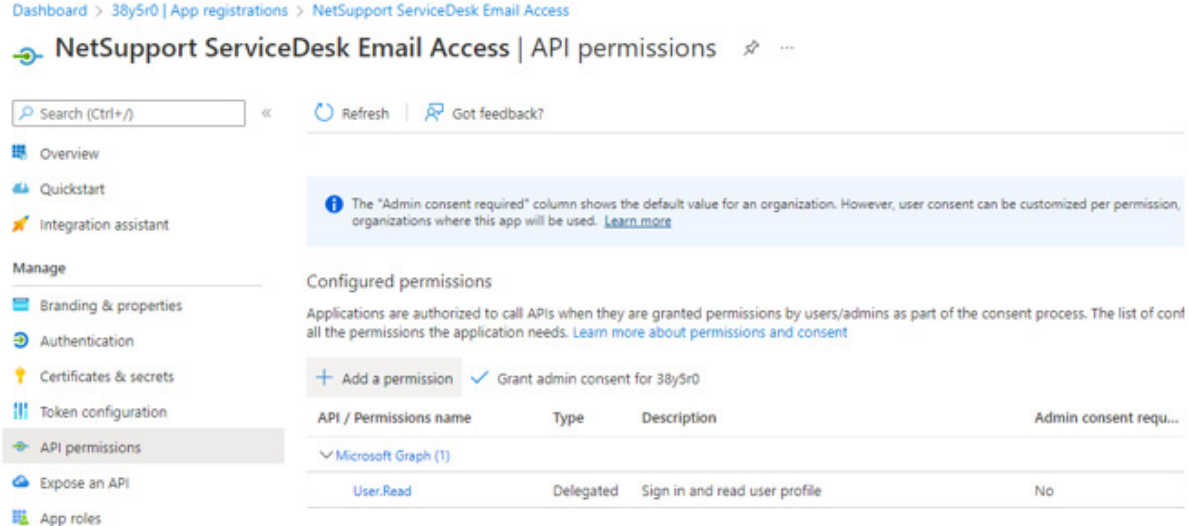

### 10.Select "**Microsoft Graph API**", then "**Application permissions**";

#### **Request API permissions**

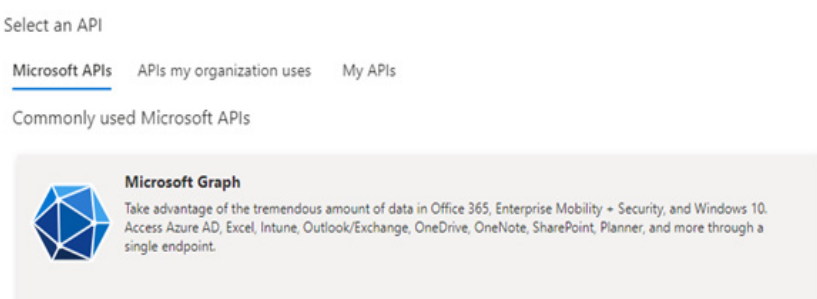

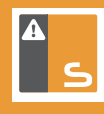

#### **Request API permissions** < All APIs Microsoft Graph Microsoft Graph<br>https://graph.microsoft.com/ Docs & What type of permissions does your application require? Delegated permissions Application permissions Your application needs to access the API as the signed-in user. Your application runs as a background service or daemon without a signed-in user.

11.Enter **Mail.ReadWrite**, expand the Mail entry, tick the box and then "**Add permissions**" to add the permission. Repeat the process and add the **Mail.Send** permission;

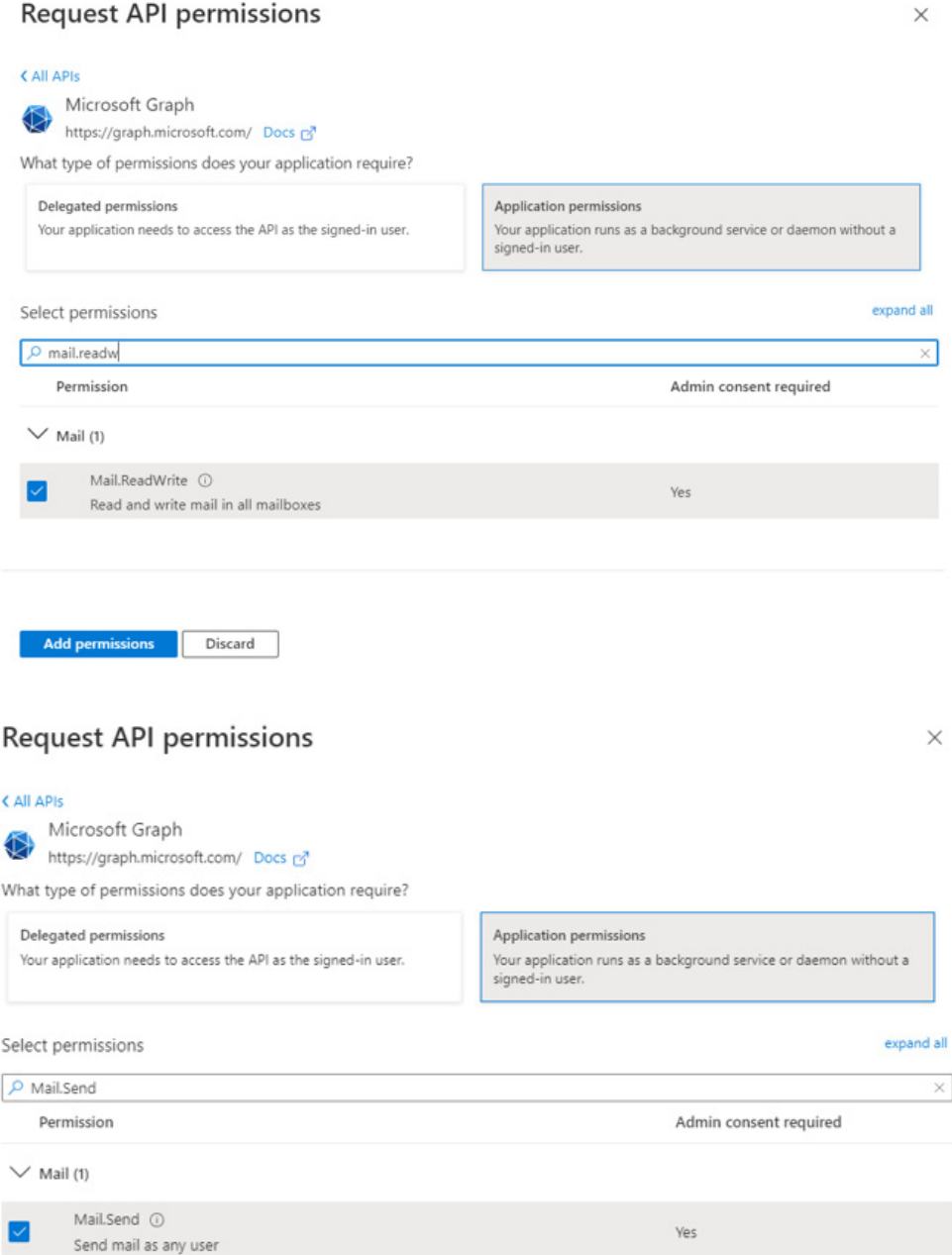

 $\times$ 

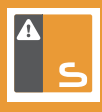

### 12.Once the API permissions have been added Admin consent needs to be granted for the organisation.

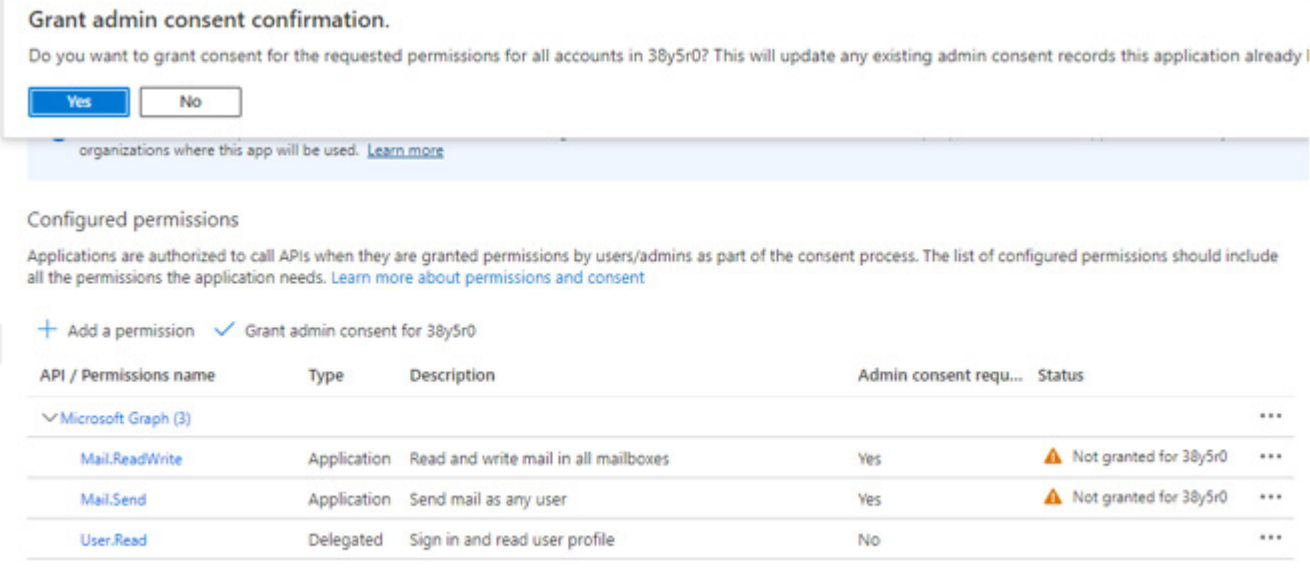

```
To view and manage permissions and user consent, try Enterprise applications.
```
This is the minimum requirement to allow NetSupport ServiceDesk to read emails in an Exchange online mailbox and to be able to send emails from the system. However, with the application configured as above, a misconfiguration in NetSupport ServiceDesk could allow the NetSupport ServiceDesk server to read mail from any mailbox in the organisation.

We highly recommend that you restrict the access of this application to specific mailboxes as follows.

## **Restricting the access of the App registration**

The App registrations access to mailboxes can be configured using an **application access policy**. To configure an application access policy you need to **[Connect to Exchange Online](https://docs.microsoft.com/en-us/powershell/exchange/connect-to-exchange-online-powershell?view=exchange-ps&preserve-view=true)** [PowerShell.](https://docs.microsoft.com/en-us/powershell/exchange/connect-to-exchange-online-powershell?view=exchange-ps&preserve-view=true)

Application access policies can restrict access to a user mailbox or mailboxes that are members of a mail enabled security group. If you want to configure NetSupport ServiceDesk to download emails from a shared mailbox, you will need to create a mail enabled security group and add the shared mailbox to that security group. Then create the policy to restrict access to the security group.

For further information please see [Limiting application permissions to specific Exchange](https://docs.microsoft.com/en-us/graph/auth-limit-mailbox-access) [Online mailboxes - Microsoft Graph | Microsoft Docs.](https://docs.microsoft.com/en-us/graph/auth-limit-mailbox-access)

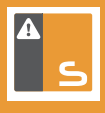

## **PowerShell Script Method**

The creation of the App registration, application permissions and account restrictions can also be completed using a PowerShell script. The PowerShell script (zip file) can be downloaded from [App Registration Script](https://kb.netsupportsoftware.com/wp-content/uploads/2022/08/CreateNSSDAppRegistration.zip) or by contacting the NetSupport Support team at [support@netsupportsoftware.com.](mailto:support%40netsupportsoftware.com?subject=NetSupport%20ServiceDesk%20-%20Creating%20App%20Registrations%20PowerShell%20Script)

The PowerShell script contains a comprehensive comments and examples section for building the PowerShell command to run to create the App registration and enforce the mailbox read restrictions.

## **Configuring NetSupport ServiceDesk to use the App registration**

For the Incoming Emails that are collected, the NetSupport ServiceDesk server processes mail from a Microsoft 365 mailbox in the same way as it would a POP3 mailbox. The mail is downloaded locally and then processed. Any email that cannot be processed will be visible in the NetSupport ServiceDesk Mail Center.

However, unlike the POP3 processing, when connecting to a Microsoft 365 mailbox only unread emails are processed and the email is not automatically deleted. Once the email is downloaded locally the email in the Microsoft 365 mailbox is marked as read, and can then optionally be deleted or moved to a different folder in the same mailbox.

### **Outgoing Emails**

- 1. Sign in to NetSupport ServiceDesk with user credentials that have permissions to "**Edit Email Options**";
- 2. Navigate to **Admin** | **Email** | **Settings** and select the "**Outgoing Email**" tab;
- 3. Complete the information in the dialog:

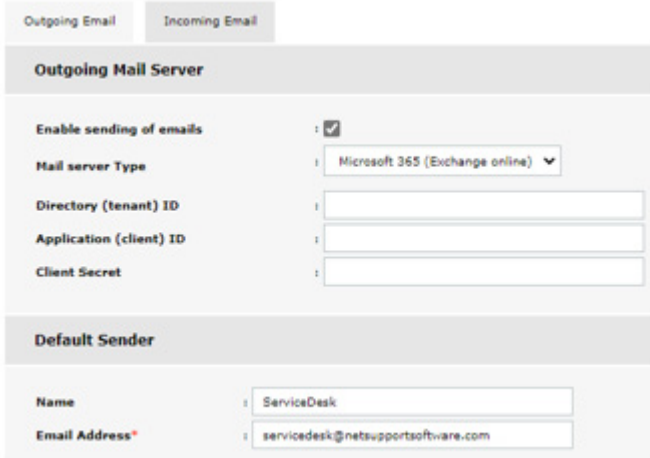

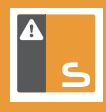

- **• Mail server Type:** set to "Microsoft 365 (Exchange online);
- **Directory (tenant) ID:** the Directory ID from the App registration;
- **• Application (client) ID**: the Application ID from the App registration;
- **• Client Secret:** the Value from the App registration;
- **Name:** the name that the emails will come from when received by the users;
- **• Email Address:** the Microsoft 365 email used to send emails.

### **Incoming Emails**

- 1. Sign in to NetSupport ServiceDesk with user credentials that have permissions to "**Edit Email Options**";
- 2. Navigate to **Admin** | **Email** | **Settings** and select the "**Incoming Email**" tab;
- 3. Click the **Add** button next to the Mailboxes section;
- 4. Complete the information in the dialog:

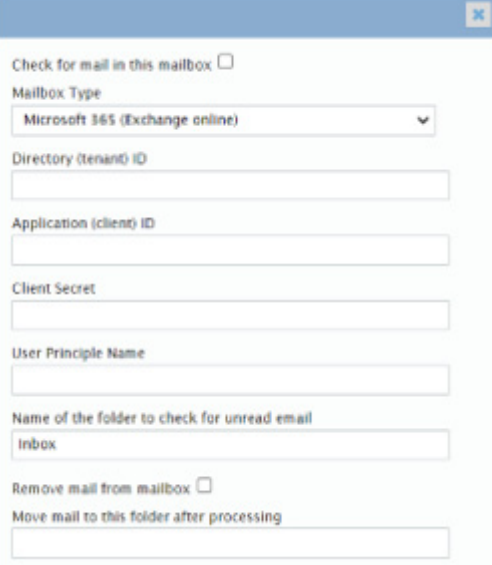

- **Mailbox Type:** set to "Microsoft 365 (Exchange online)"
- **• Directory (tenant) ID**: the Directory ID from the App registration
- **• Application (client) ID**: the Application ID from the App registration
- **• Client Secret**: the Value from the App registration
- **User Principal Name**: the UPN of the mailbox from Exchange online that you want to check for new unread messages
- **• Name of the folder to check for unread email**: the mailbox folder that you want to check for new unread messages
- **• Remove mail from mailbox**: If checked the email is completely deleted from the mailbox once it has been downloaded for processing in ServiceDesk.

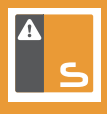

If you would prefer to move the mail to a different folder or the deleted items folder, then use the following setting:

**• Move mail to this folder after processing:** this value is optional but if a folder name in the target mailbox is entered, once the mail service has downloaded a copy of the email for processing it will move the email to this folder.

We do hope this document has helped you successfully create and configure your App Registration but if you do have any questions or require further support, our team will be happy to help. Please email us at: [support@netsupportsoftware.com.](mailto:support%40netsupportsoftware.com?subject=)